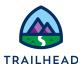

# Extract Data from Multiple Salesforce Objects

#### NOTE:

Did you sign up for a <u>special OmniStudio Developer Edition org</u> already? You'll need one to do the steps in this guide. If not, use the link to fill out the form and have an org delivered to your inbox. The Exercise Guide in the first unit of this module has more detailed steps for this process if you need them.

## Requirements

"I'd like the Update Account Primary Contact OmniScript to extract data from Salesforce."

Create a DataRaptor Extract that pulls data from two sObjects, then link this DataRaptor to an Integration Procedure that you use to update the Update Account Primary Contact OmniScript.

The DataRaptor Extract must retrieve Primary Contact information from both an Account and Contact. (Primary Contact is an OmniStudio custom field in the Account object).

# Prerequisites

• None

## Tasks

- 1. Build a DataRaptor Extract that Gets Data from a Parent sObject
- 2. Get Data from a Parent sObject with an Integration Procedure

## Time

• 20 mins

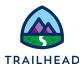

## Task 1: Build a DataRaptor to Get Data from Multiple sObjects

- 1. Create a DataRaptor Extract.
  - a. Open the App Launcher, and select the OmniStudio app.
  - b. Click the dropdown arrow to open the menu and select **OmniStudio DataRaptors**.
  - c. Click New.
  - d. Enter the following information to create the DataRaptor:

| Property                     | Value                        | Notes                                                                                                    |
|------------------------------|------------------------------|----------------------------------------------------------------------------------------------------|
| DataRaptor<br>Interface Name | teamGetPriContactDeta<br>ils | Best practice naming<br>conventions for<br>DataRaptors follow<br><b>prefixVerbObjectDetail</b> ,<br>use camelCase to facilitate<br>reading, and begin with a<br>lowercase letter for<br>Lightning Web<br>Component compatibility.                                                                                                 |
| Interface Type               | Extract                      | There are four types of<br>DataRaptors: <b>Extract</b> (to<br>get data from Salesforce),<br><b>Turbo Extract</b> (to retrieve<br>data from a single<br>Salesforce object type),<br><b>Load</b> (to write data back<br>into the database) and<br><b>Transform</b> (transform or<br>convert data from one<br>structure to another). |

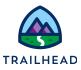

| Input Type  | JSON | Click to review the<br>different output types but<br>leave as JSON. |
|-------------|------|---------------------------------------------------------------------|
| Output Type | JSON | Click to review the<br>different output types but<br>leave as JSON. |

#### d. Click Save.

- 2. Define the objects you are extracting data from.
  - a. Confirm you are on the **EXTRACT** sub-tab.
  - b. Click + Add Extract Step.
  - c. In the top field, select Account.
  - d. In the Extract Output Path, enter Account. This is the name of the incoming JSON node the DataRaptor needs to find.
  - e. In the **Filter** field, select **Id**. This is the field used to filter the results, which in this case is an AccountId.
  - f. In the comparison operator field (the next field), confirm = is selected, because you wish to pull from the record where the Id matches the value in the final field.
  - g. In the final field, enter AccountId. This is the name of the key in the incoming JSON.

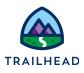

| 1 - Account   *Extract Output Path   Filter   Id   AccountId | EXTR | АСТ  | FORMULAS | OUTPUT | OPTIONS | PREVIEW     |      |
|--------------------------------------------------------------|------|------|----------|--------|---------|-------------|------|
|                                                              | 1    | - Ac | count    |        | ▼ â     |             | â    |
|                                                              |      |      |          |        | •       | = V Account | īd 🔻 |
|                                                              | ₿ (  | Acco | unt      | Id     | ▼       | =           | [d   |

- 3. Define the Output path for your DataRaptor.
  - a. Select the **OUTPUT** sub-tab.
  - b. In the upper right-hand corner, click the (grey +) to add an extract path and continue as needed to create the following:

| EXTRACT JSON PATH         | OUTPUT JSON PATH |
|---------------------------|------------------|
| Account:Id                | AccountId        |
| Account:Name              | AccountName      |
| Account:PrimaryContactIdc | UpdateContactId  |

#### NOTE:

The EXTRACT JSON PATH dropdown displays every field available on the Account record (the object we are extracting data from). Start typing to filter the list. For example, enter Billing to quickly locate **Account:BillingPostalCode.** 

The OUTPUT JSON PATH defines the way the data displays in the output JSON node.

c. Review the **Current JSON Output** and confirm the node has three fields.

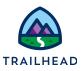

- 4. Edit the DataRaptor Output to add relationship queries.
  - a. From the Primary Contact mapping, copy the value of the EXTRACT JSON PATH (Account:PrimaryContactId\_\_c).
  - b. Click the grey + to create a new mapping.
  - c. Paste the value you copied in the **EXTRACT JSON PATH** field.
  - d. Replace the **c** at the end of the field name with r.FirstName.
  - e. For the OUTPUT JSON PATH, select UpdateFirstName.

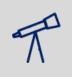

#### TIPS:

The r. allows you to create a relationship query within the SOQL query of the DataRaptor to pull in any field of the related Contact sObject, in this case the contact name.

- f. Add a new mapping and paste the value you copied into the new **EXTRACT JSON PATH** field.
- g. Edit the name to add r.LastName.
- h. For the OUTPUT JSON PATH, select UpdateLastName
- i. Add a new mapping and paste the value you copied into the new **EXTRACT JSON PATH** field.
- j. Edit the name to add r.Email.
- k. For the OUTPUT JSON PATH, select UpdateEmail.
- I. Review the updated mappings that now include your three relationship queries.

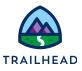

| EXTRACT FORMULAS <b>OUTPUT</b> OPTIONS PREVIEW |                    |     |
|------------------------------------------------|--------------------|-----|
| EXTRACT JSON PATH Q                            | OUTPUT JSON PATH Q | Φ   |
| Account:Id                                     | AccountId          | 1 🕯 |
| Account:Name                                   | AccountName        | 1 🖻 |
| Account:PrimaryContactIdc                      | UpdateContactId    | 1 🖻 |
| Account:PrimaryContactIdr.Email                | UpdateEmail        | 1 🖻 |
| Account:PrimaryContactIdr.FirstName            | UpdateFirstName    | 1 🖻 |
| Account:PrimaryContactIdr.LastName             | UpdateLastName     | / ≐ |
|                                                |                    |     |

- 5. Preview the data.
  - a. Click PREVIEW > Edit as Params > + Add New Key/Value Pair.
  - b. Enter the values as follows:

| Property | Value                     |
|----------|---------------------------|
| Кеу      | AccountId                 |
| Value    | [Acme account's RecordId] |

| Î |   | <ul> <li>OTE:</li> <li>you don't already have it, locate Acme's Record Id as follows:</li> <li>1. Select Accounts from the Object dropdown.</li> <li>2. If needed, switch the view to All Accounts.</li> <li>3. Click Acme to view Acme's detail page.</li> <li>4. Copy the RecordId from the URL (Account Ids always begin with 001, Contact Ids with a 003) and paste it somewhere to use it again.</li> <li>5. Return to the DataRaptor and paste the RecordId into the Value field.</li> </ul> |
|---|---|----------------------------------------------------------------------------------------------------|
|   | - | Click Everyte and confirm the Accounted for Acmo and Contact information                                                                                                    |

c. Click **Execute** and confirm the **AccountId** for Acme and **Contact** information for Leanne Tomlin displays.

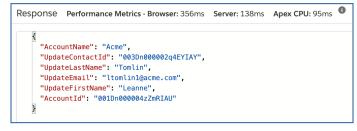

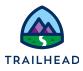

#### Task 2: Get Data from a Parent sObject with an Integration Procedure

- 1. Add the DataRaptor to the Integration Procedure.
  - a. From the tools dropdown list, select **OmniStudio Integration Procedures**.
  - b. Open team/getPrimaryContactDetails > Team Starter Get Primary Contact
     Details (Version 1).
  - c. Click **Create Version**.
  - d. Remove **Starter** from the name. The new name is **Team Get Primary Contact Details**. Because of the Starter and Stub versions, this is version 3.
  - e. In the STRUCTURE panel, select the **DataRaptor Extract Action** element **DRGetPriContactDetails** (below Procedure Configuration).
  - f. Click in the DataRaptor Interface field and select teamGetPriContactDetails.

The input parameters and Response Action have already been set.

|                                   | taRaptor Extract Action | Active Edit as JSON   |
|-----------------------------------|-------------------------|-----------------------|
| lement Name ①                     |                         |                       |
| DRGetPriContactDetails            |                         |                       |
| DataRaptor Interface ①            |                         |                       |
| teamGetPriContactDetails          | 0                       |                       |
|                                   |                         |                       |
| □ Ignore Cache INPUT PARAMETERS ○ |                         | G Add Input Parameter |
| - •                               | Filter Value ①          | Add Input Parameter   |

- g. Click **PREVIEW**.
- h. Paste the Acme RecordId into the value field.
- i. Click **Execute** and confirm the Primary Contact data displays.

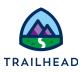

| Input Parameters             | Edit                                        | as JSON | Response         Browser: 380ms ①         - Server: 85ms ①         - Apex CPU: ms ①                                                                                                    |
|------------------------------|---------------------------------------------|---------|----------------------------------------------------------------------------------------------------|
| Key<br>AccountId<br>+ Add Ne | Value<br>001Dn000004zz<br>ew Key/Value Pair | â       | <pre>"AccountName": "Acme", "UpdateContactId": "003Dn000002q4EYIAY", "UpdateLastName": "Tomlin", "UpdateEmail": "ltomlin1@acme.com", "UpdateFirstName": "Leanne", "AccountId": "001Dn000004zZmRIAU"</pre> |

- j. Click **PROPERTIES > Procedure Configuration > Activate Version**.
- 2. Confirm the active Integration Procedure is connected to your OmniScript.
  - a. From the tools dropdown list, select **OmniScripts**.
  - b. Locate and open the only version of the **Sample Update Account Primary Contact** OmniScript.
  - c. Click **Preview**.
  - d. Paste Acme's RecordId into the Context ID field.
  - e. Click **Refresh**.
  - f. Select Update primary contact.
  - g. Confirm you see Leanne Tomlin's data in the fields.